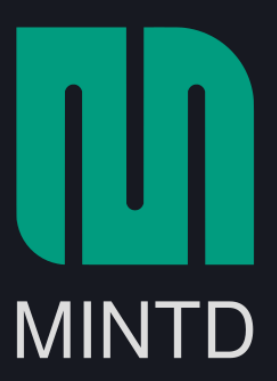

## Masternode Setup Guide

This document is a guide to set up a MINTD Masternode in a Microsoft Windows, macOS, or GNU/Linux platform.

Prerequisites:

- 10,000 MINTD as Masternode collateral
- Latest wallet client for your platform
- A main computer (your everyday computer). This will run the control wallet, hold your collateral and can be turned on/off without affecting the Masternode
- Masternode Server (VPS—The computer that will be on  $24/7$ )
- A unique IP address for your VPS/Remote wallet

## **Configure Control Wallet**

- 1. Open the wallet client and move to "Receive" tab
- 2. Enter a label without spaces (e.g. MN1) and mark the amount as 10,000 MINTD

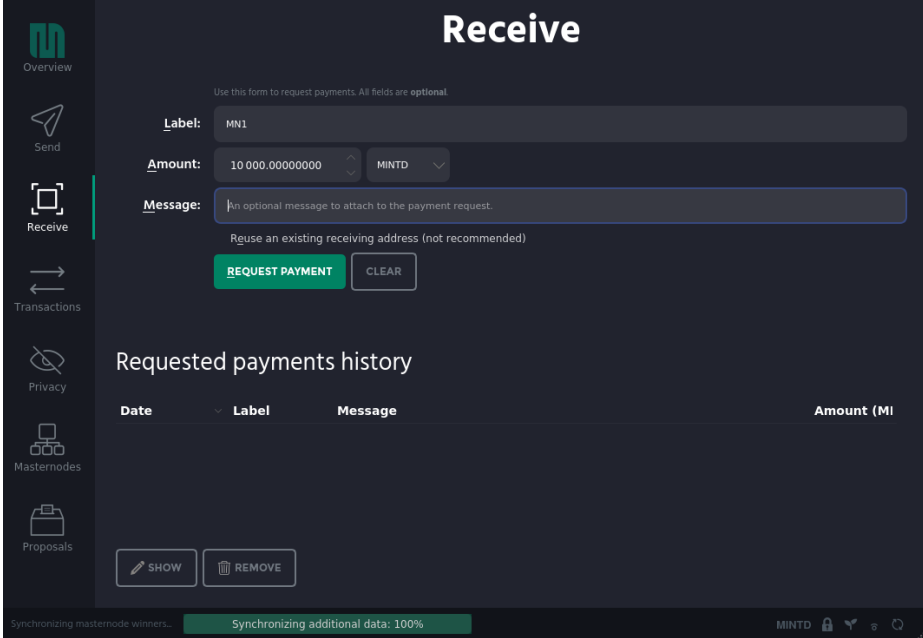

- 3. Click "Request payment"
- 4. Copy the receive address from the dialog box that immediately follows
- 5. Move to "Send" tab
- 6. Enter the copied address from above and send **exactly** 10,000 MINTD in a single transaction
- 7. Wait for this transaction to get confirmed in the blockchain
- 8. Edit **Wallet Configuration File** (**Tools** -> **Open Wallet Configuration File**) with the following:

```
rpcuser=[username]
rpcpassword=[password]
rpcallowip=127.0.0.1
listen=0
server=1
daemon=1
logtimestamps=1
maxconnections=256
```
Note that **[username]** and **[password]** should be replaced accordingly with secure credentials [\(The Simplest Security: A Guide To Better Password Practices\)](https://www.symantec.com/connect/articles/simplest-security-guide-better-password-practices).

## **Configure Remote Wallet**

- 1. Create an Account at [Vultr](https://www.vultr.com/?ref=8005807)
- 2. After you have added funds to your account, go [here](https://my.vultr.com/deploy/) to create your server
- 3. Choose a server location (preferably somewhere close to you)

**Deploy New Instance** 

|                                 | <b>Vultr Cloud Compute (VC2)</b>                              | 60% OFF PROMO<br><b>Bare Metal Instance</b><br>Storage Instance | <b>Dedicated Instance</b>           |                                |
|---------------------------------|---------------------------------------------------------------|-----------------------------------------------------------------|-------------------------------------|--------------------------------|
| <b>Server Location</b>          |                                                               |                                                                 |                                     |                                |
| <b>All Locations</b><br>America | Australia<br>Europe<br>Asia                                   |                                                                 |                                     |                                |
| <b>Tokyo</b><br>Japan           | <b>Singapore</b><br>$\odot$<br>Singapore                      |                                                                 | Amsterdam<br>Netherlands            | <b>Paris</b><br>France         |
| <b>Frankfurt</b><br>Germany     | London<br>╰╵<br>Vnited Kingdom                                | <b>Atlanta</b>                                                  | United States                       | New York (NJ)<br>United States |
| Chicago<br>United States        | <b>Dallas</b><br>United States                                |                                                                 | <b>Los Angeles</b><br>United States | <b>Miami</b><br>United States  |
| <b>Seattle</b><br>United States | <b>Silicon Valley</b><br>$\checkmark$<br><b>United States</b> | <b>Toronto</b><br>Canada                                        | ※                                   | <b>Sydney</b><br>Australia     |

4. Choose the server type as Ubuntu 18.04

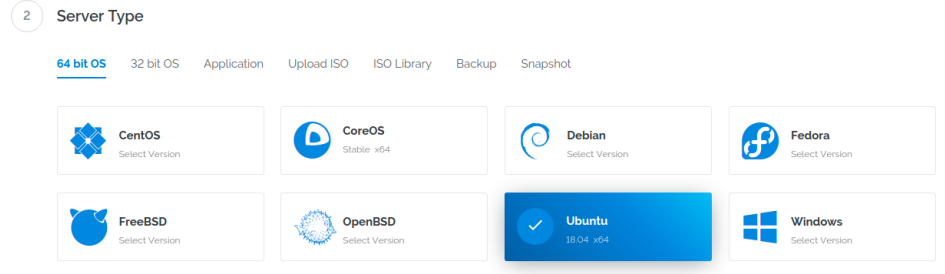

- 5. Choose a server size. It's sufficient to opt for \$5/mo
	- 3 Server Size 25 GB SSD 55 GR SSD 80 GR SSD 160 GR SSD  $$5/m<sub>o</sub>$  $$10/m$  $$20/m$  $$40/m<sub>o</sub>$ \$0.015/h \$0.03/  $1$  CPU<br>1024MB Memor 1 CPU  $2$  CPU  $ACPU$ 2048MR Memory 4096MR Memory 8192MR Memory 2000GB Bandwidth 3000GB Bandwidth 4000GB Bandwidth 320 GB SSD 640 GB SSD  $$80/m$  $$160/m$ \$0.119/ \$0.238/h  $6$  CPU  $8$  CPU 16384MB Memory 32768MB Memory 5000GB Bandwidth 6000GB Bandwidth
- 6. Set a server hostname and label (e.g. Masternode-01)
	- **T** Server Hostname & Label

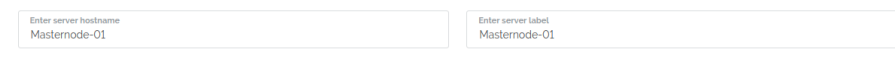

- 7. Click "Deploy Now"
- 8. Wait for the server to spin up
- 9. Connect to the server with [Bitvise SSH Client](https://www.bitvise.com/ssh-client-download) using the credentials listed under the server details page

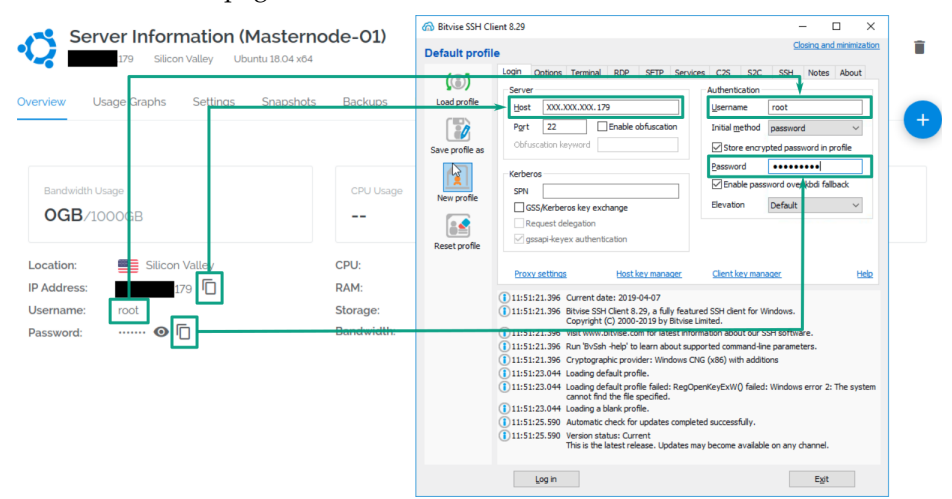

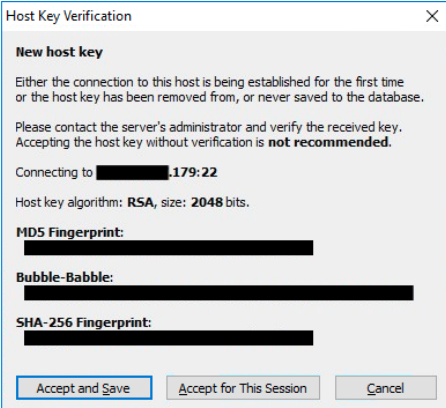

10. Use our installation script to set up your masternode in one go:

```
curl -sL https://raw.githubusercontent.com/mintdcoin/MINTD-
 Documentation/master/masternode-guide/install.sh | bash -
```
(Note that this command [gets the installation script from our GitHub repository.](https://raw.githubusercontent.com/mintdcoin/MINTD-Documentation/master/masternode-guide/install.sh) We recommend that you review the code to your liking)

- 11. Sit back and wait for the installation to complete (this will take a few minutes)
- 12. When finished, make a copy of the output, in particular, the **Masternode GENKEY**.

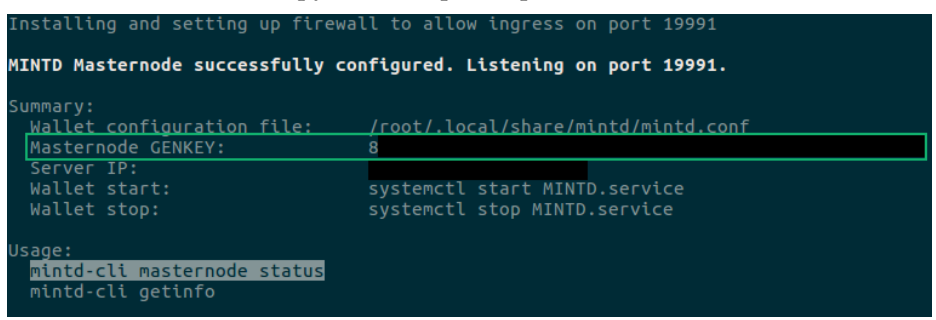

## **Start Masternode**

- 1. From your control wallet, move to the "Masternodes" tab and click "Add Masternode"
- 2. Update the form with the Alias Name (e.g. MN1), VPS IP address, Priv Key (Masternode GENKEY from before), click "Autofill Outputs" and press "OK"

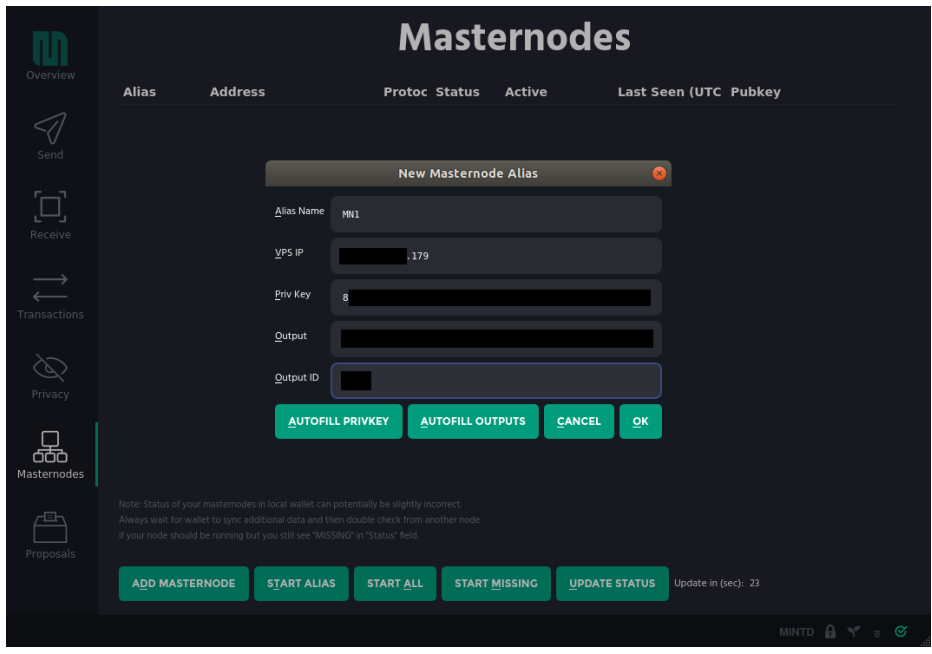

- 3. Click "Start Missing" (or select the Masternode and click "Start Alias")
- 4. From you VPS, confirm the status of your Masternode with the following: **mintd-cli** masternode status
- 5. If you see status 4 or 9 then congratulations! You have now successfully activated a Masternode
- 6. If not, please contact support at <https://discordapp.com/invite/Q8tsgCw> for further assistance